Reset

LAN

#### **Quick Installation Guide**

11ac Ceiling Access Point NC-AC11APP NC-AC44APP NC-AC21AP

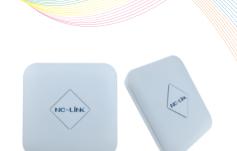

#### Instruction

NC-AC44APP is 11ac 1200Mbps dual-band ceiling Access Point, 300Mbps @2.4GHz and 867Mbps @5.8GHz. IEEE802.3at standard complied and also support DC 24V/1.5A power supply. NC-AC44APP can support up to 100 users in both bands, it suitable for Office, Hotel Lobby, Canteen, Conference Room ect.

### Installation Requirement

Electrical driller Cross screwdriver Shielded category 5 (or above)

### Package Contents

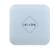

NC-AC44APP

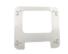

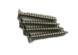

for ceiling mounting

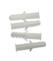

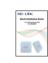

LAN: Then LAN port is used for bridging.

**Hardware Overview** 

LED

**DC Jack**: It is used for 12V/1.5A direct current power supply. **LED:**The **LED** indicate the **WAN/POE** and **LAN** status.

WAN/POE

WAN/PoE: The WAN/PoE port is used to connect to the power and Internet.

Reset: Press the Reset button about 15 seconds, then release to reset.

QIG

# I Network Topology

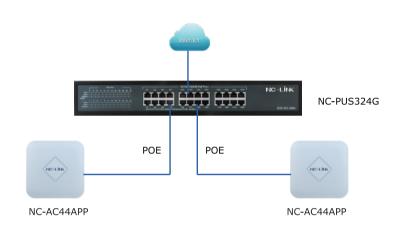

### III Hardware Installation

The NC-AC44APP wall mounting performed as below steps:

Interface

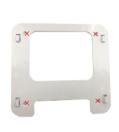

①Position the mounting kit to the desired location and drill the mounting hole after using a pencil to mark them.

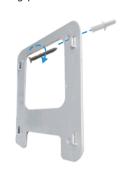

②Insert the screw anchors into the mounting holes, fasten the mounting bracket to the wall with a cross screwdriver

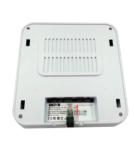

③Connect the Ethernet Cable into the WAN/PoE port.

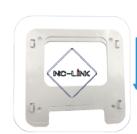

**4** Slide the NC-AC44APP as the arrow shows to lock it into place.

NC-LINK

# Software Installation

Connect your PC to the NC-AC44APP *LAN Port*, then login Web Management Page with default IP Address: http://192.168.188.253 Default password: admin. Below base on Chrome

Note: Before login the Web Management Page, configure your PC with a fixed IP address, 192.168.188.X (X between 2 to 252).

Click "Wizard" to start operating mode configuration.

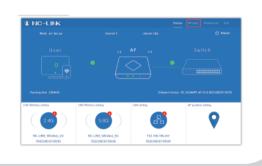

### **Repeater Mode Configuration**

a)Click "Wizard" then choose the Repeater Mode

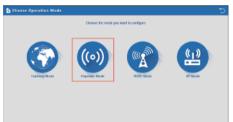

d)Input the *Password* and click "*Next*"

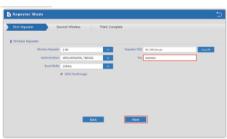

b)Select the AP radio frequency and "Scan AP"

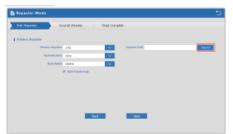

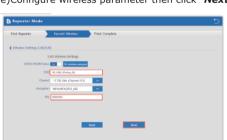

c)Select the AP signal you want to repeat

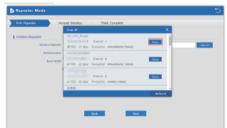

e)Configure wireless parameter then click "Next" f)Configuration complete, device will reboot in 2 minutes

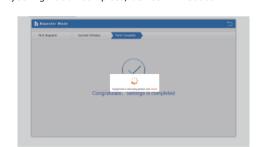

### **AP Mode Configuration**

a)Configure the wireless parameter as you want then click "Next"

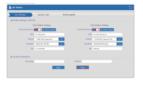

c)If Internet to LAN Port need static IP, input as it required then "Next"

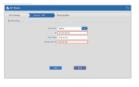

b)If Internet to LAN Port is DHCP, just click "Next"

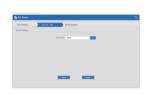

d)Configuration complete, device will reboot in 2 minutes

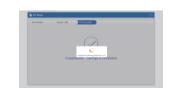

### **Gateway Mode Configuration**

a)WAN is DHCP access type, júst click "*Next*"

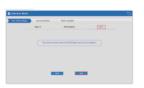

c)WAN is Static IP access type, input all the information require then click "Next"

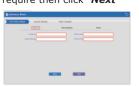

b)WAN is PPPoE access type, input the *Username* and Password then click "Next"

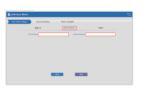

d)Configure the wireless parameter as you want then click "Next'

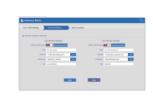

## **WISP Mode Configuration**

a)Select the AP frequency then "**Scan**"

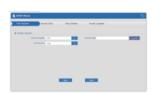

c)Input the **Password** and click

b)Select the AP signal you want

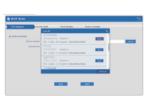

d)Rest can refer to Gateway Mode Configuration steps

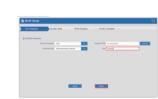

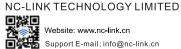

e)Configuration complete, device will reboot in 2 minutes